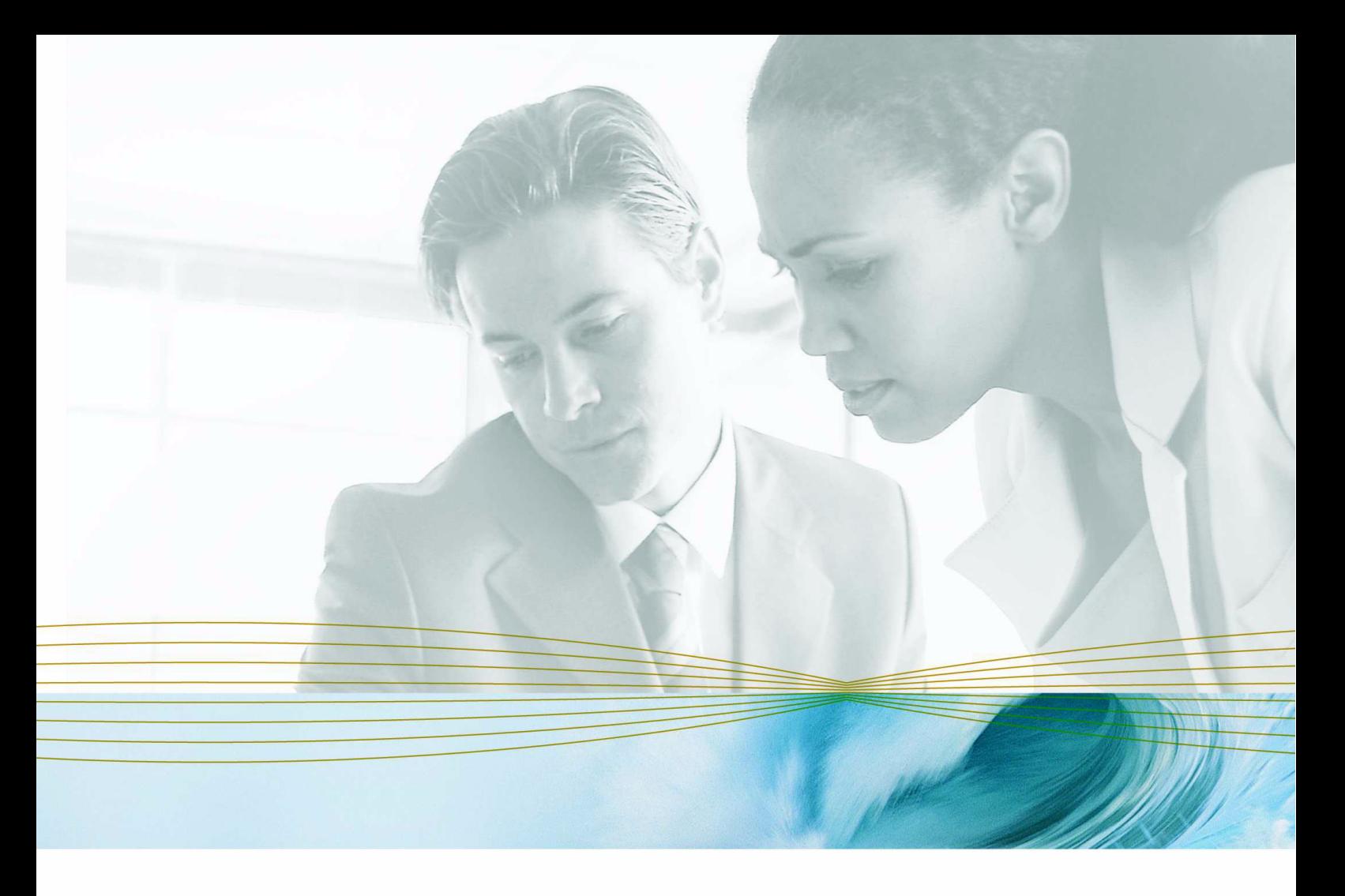

serena.com

# **SERENA**® **StarTool**® **DA 5.7**

# CICS Training Guide

Serena Proprietary and Confidential Information

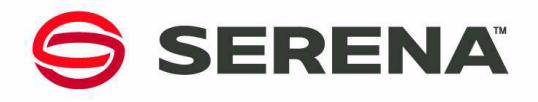

#### **Copyright**

Copyright © 2001-2007 Serena Software, Inc. All rights reserved.

This document, as well as the software described in it, is furnished under license and may be used or copied only in accordance with the terms of such license. Except as permitted by such license, no part of this publication may be reproduced, photocopied, stored in a retrieval system, or transmitted, in any form or by any means, electronic, mechanical, recording, or otherwise, without the prior written permission of Serena Software. Any reproduction of such software product user documentation, regardless of whether the documentation is reproduced in whole or in part, must be accompanied by this copyright statement in its entirety, without modification.

This document contains proprietary and confidential information, and no reproduction or dissemination of any information contained herein is allowed without the express permission of Serena Software.

The content of this document is furnished for informational use only, is subject to change without notice, and should not be construed as a commitment by Serena Software. Serena assumes no responsibility or liability for any errors or inaccuracies that may appear in this document.

#### **Trademarks**

Serena, TeamTrack, StarTool, PVCS, Collage, Comparex, and ChangeMan are registered trademarks of Serena Software, Inc. The Serena logo, Dimensions, Professional, Version Manager, Builder, Meritage, RTM, Change Governance, Profit From Change, Command Center, Composer, Reviewer, and Mover are trademarks of Serena Software, Inc.

IBM, CICS, DB2, IMS, MVS, OS/390, and z/OS are trademarks or registered trademarks of IBM Corporation.

All other products or company names are used for identification purposes only, and may be trademarks of their respective owners.

#### **U.S. Government Rights**

Any Software product acquired by Licensee under this Agreement for or on behalf of the U.S. Government, its agencies and instrumentalities is "commercial software" as defined by the FAR. Use, duplication, and disclosure by the U.S. Government is subject to the restrictions set forth in the license under which the Software was acquired. The manufacturer is Serena Software, Inc., 2755 Campus Drive, San Mateo, CA 94403.

Part number: MA-DACTRN-002 Publication date: 5 October 2007

# *CONTENTS*

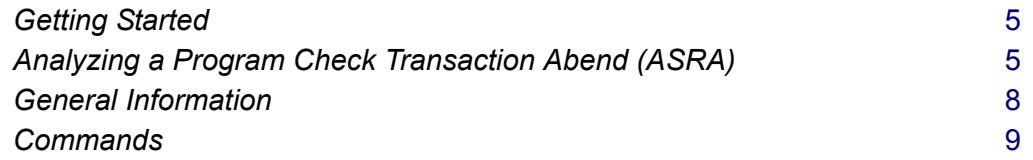

### *Contents*

# *STARTOOL DA CICS TRAINING GUIDE*

This document provides you, as a new user, with an easy approach to learning and using Serena<sup>®</sup> StarTool<sup>®</sup> DA CICS. It takes you through a transaction dump, demonstrating the various product features along the way. The dump used for illustration is one of the demo dumps provided with the product.

## <span id="page-4-0"></span>**GETTING STARTED**

1. To access the StarTool DA CICS dump viewer, type transaction ESPY on a blank CICS screen and press Enter. This displays the Dump Selection/Display screen. It lists the StarTool DA CICS dump databases and displays the number of dumps in each database.

The Dump List Display Filter at the bottom of the screen is used to filter out all dumps except those matching the criteria specified in any of the fields. If you want to use a prefix in any of the fields, just type the character string in the field.

- 2. Place the cursor underneath the desired dump database and press Enter. The Dump Database Contents screen displays, listing all dumps in the selected database with the most recent dump appearing at the top.
- 3. From the Dump Database Contents screen you can print, delete and change the retention period of any dump. To print or delete a specific dump, type PRINT or DEL on the command line, place the cursor on the desired dump and press Enter. To print or delete multiple dumps, type PRINT or DEL on the command line, flag each dump you want to print or delete with an S and press Enter. To change the retention period on a dump, type KEEP  $+XXX$  (where  $XXX =$  number of days), then place the cursor on the desired dump and press Enter. You can also decrease the retention period by using "-" instead of "+".

## <span id="page-4-1"></span>**ANALYZING A PROGRAM CHECK TRANSACTION ABEND (ASRA)**

- 1. Cursor-select the ASRA abend that was generated by the ESRA transaction; the Master Menu displays for that dump.
- 2. To find the abending statement for program check abends, choose Option 2 (Dump Diagnostic Data) from the Master Menu.

The first part of the Problem Summary Section provides a summary of the abend along with a description of the interrupt code. Following the description is the Failing Program Statement, which provides

- the Source Line # of the failing statement in the pre-compiled/translated source listing,
- the Compile Line # of the statement in the compile listing, and
- the COBOL statement that failed.
- 3. Make sure that the scrolling value in the Scroll field in the upper right corner of the screen is set to CSR. Place the cursor on the line that contains Operand 1 Summary and press PF8 (DOWN) to position this line at the top of the screen.

The Operand Summaries display the NAME of the operand, the CONTENTS of the operand in hex/character format, the ADDRESS and LENGTH of the operand, and the field definition as it appears in the working storage section of the program source. Next to the Operand 2 Summary is a flag (=====>) indicating that StarTool DA CICS detected this field to be invalid. StarTool DA CICS tells you exactly what is wrong with the field. In this case, the data in the field contains invalid sign bits.

4. The StarTool DA CICS point-and-shoot feature allows you to go directly to the data for any address on any screen. Position the cursor on an address, press Enter, and StarTool DA CICS positions you on the data at that address. When the cursor is positioned on the 1st byte, you are positioned at the 31-bit address; when the cursor is positioned on the second byte, you are positioned at the 24-bit address.

To illustrate the point-and-shoot feature, place the cursor on the first byte of the 4-byte address field of operand 2 and press Enter. This takes you directly to where the data for operand 2 is located in the Working Storage section of the dump. This enables you to examine the data surrounding the invalid data element.

- 5. Press PF3 to return to the Diagnostic screen. Then press the home key to position the cursor on the command line.
- 6. Press PF8 to scroll down to the COBOL Internal Data Section. This section of the Dump Diagnostic Data screen displays the TGT, BLW cells and BLL cells. Place the cursor on the first byte of the address of BLL cell 01, which points to the EIB, and press Enter. This takes you directly to the Exec Interface Block, which displays in hexadecimal dump format.
- 7. Press PF2 (FMT) to display the formatted DSECT with character and decimal conversions of the hexadecimal fields. Once the DSECT displays, you can press PF11 (RIGHT) to scroll to the right without losing the contents on the left side of the screen.

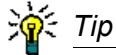

You can also use the FMT command to format other control blocks. Select Option 5 (Control Blocks) on the Master Menu. Cursor-select the desired control block, then enter the FMT command by pressing PF2. Once you are in a formatted control block, you can use the PF9 (SWAP) key to swap between an expanded version of the DSECT containing comments and equates, and a compact version of the DSECT containing just the field names and their descriptions.

8. Press the PF3 key twice to return to the Dump Diagnostic Data screen.

Directly below the COBOL Internal Data Section is the Assembler Data Section. The Assembler Data Section shows the location of the abending instruction, a disassembly of the abending instruction, and the locations and values of the instruction's operands. To locate the abending instruction in the program storage section of the dump, place the cursor underneath the first byte in the LOC: field and press Enter. This positions the cursor directly on the op-code (hex 'FA') of the abending instruction in program storage. Once the cursor is on the FA op-code, press PF12 (DAS) to disassemble the code.

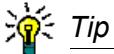

When the disassembled code displays, you can force the disassembler to realign the code one half word to the left by pressing PF10 (LEFT) or one half word to the right by pressing PF11 (RIGHT). You can also toggle the values of the lengths and displacements of the operands that are displayed on the right side of the screen. Press PF9 (SWAP) to change hex values to decimal or decimal values to hex.

- 9. Press PF3 to return to the Program Storage screen. Then place the cursor underneath the FA op-code.
- 10. Press PF4 (SRC) to get to the COBOL listing of the abending program. After executing the SRC command, the abending COBOL instruction appears at the top of the screen highlighted in red.

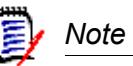

You can also execute the SRC command (PF4) directly from the Dump Diagnostic Data Screen to view the entire source listing.

- 11. Place the cursor under BADFIELD and press Enter. The BADFIELD data item defined in the Working Storage section of the dump displays. The contents of the Working Storage fields display to the left of their definitions. The contents display in either hex X:, character C: or formatted decimal F:.
- 12. Press the tab key until the cursor is positioned on the statement number of BADFIELD and press Enter. StarTool DA CICS displays the Working Storage section in hex format with the field characteristics displayed at the top of the screen and the actual COBOL source statement at the bottom.

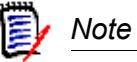

The COBOL program must be compiled using the StarTool DA CICS language processor PROC. Only COBOL II and COBOL for OS/390/LE 390 are supported. The COBOL program can be compiled either before or after the abend occurs. If the program is not compiled under StarTool DA CICS, note the OFFSET that displays in the Dump Diagnostic screen. Use this offset and the compile listing to determine the abending source statement.

13. Press CLEAR to return to the Dump Database Contents screen.

## <span id="page-7-0"></span>**GENERAL INFORMATION**

- 1. To keep the overhead of dump processing low in the CICS regions, StarTool DA CICS was designed to do much of its processing as started tasks running under z/OS (or OS/ 390). Because of this design, there is a slight delay after requesting some of the functions. When a transaction abend occurs, StarTool DA CICS starts a task under z/OS (or OS/390) to analyze the dump and write it to the StarTool DA CICS dump database. The dump is not available for viewing until this process is complete, which takes a few minutes. The DEL and PRINT processes work much the same way. If you delete a dump, it does not disappear from the list immediately, but is deleted shortly. When printing a dump, the output is available in the JES queue in a few minutes. If these processes are taking too long, there are simple StarTool DA CICS parameters that can be changed to speed up the process.
- 2. Many fields are cursor selectable. Simply place the cursor on the desired field and the StarTool DA CICS point-and-shoot feature takes you directly to the address of the field in the dump.
- 3. Users are able to define the PF keys to meet their needs. The PF key definitions are saved by user ID (from the CESN signon). To access the PF key definitions, place the cursor on the Function Key Line (at the bottom of most screens) and press Enter. The Function Key Definitions screen displays and you can view, add, change or delete any of the currently defined PF keys. This screen also lists all the available commands.

Type the commands on the command line at the top of the screen, or, for easier use, assign commands to a PF key and execute them with a single keystroke. See *["Commands"](#page-8-0)* for details.

- 4. On some screens, there is a field called SCROLL. This field allows you to set a default scroll value when you use any of the scroll commands (UP, DOWN, RIGHT, LEFT). Specify one of 5 subparameters (which can be abbreviated with the first letter if underlined), in the SCROLL field:
	- **Page** Scrolls by one full screen.
	- **H**alf Scrolls by one half page.
	- **M**ax Scrolls to the maximum point of that scroll command.
	- **C**sr Scrolls based on the cursor placement.
	- nnnn Scrolls the number of lines or columns specified (1 9999).

You can also append the number of lines/columns to be scrolled or type the letter M for max to any of the scroll commands. For example: UP 9999, DOWN M.

5. For all dump viewing screens, use the CLEAR key for an express exit.

### <span id="page-8-0"></span>**COMMANDS**

The StarTool DA CICS system includes a series of commands to assist you in each of the StarTool DA CICS screens. It is not necessary to use any commands for transaction dumps because a menu allows you to navigate to important information. However, by using these commands, advanced users can manipulate the data on the screen, find information in a dump, get help with problems, move back and forth between the various StarTool DA CICS screens (both COBOL source and storage areas) and specify dump distribution options.

Each screen in the StarTool DA CICS system has a command line on which you enter the command for execution; however, not all commands are executable from all screens. Only if the command function is applicable to the processing occurring in the screen will that command be executable from that screen. The commands applicable to any screen are noted when that screen and its functionality are described. Any command can also be executed with a PF key. StarTool DA CICS commands are listed below.

<span id="page-8-3"></span><span id="page-8-2"></span><span id="page-8-1"></span>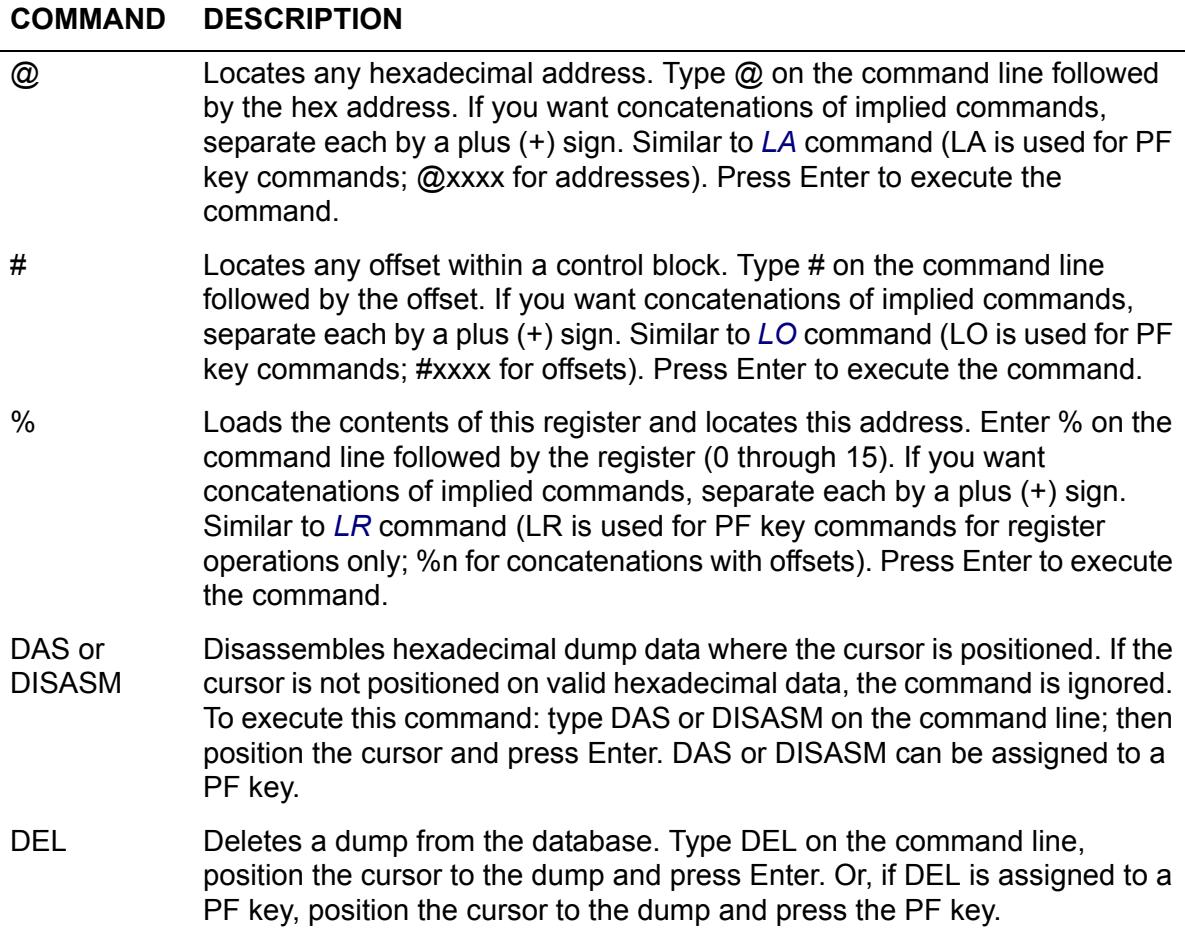

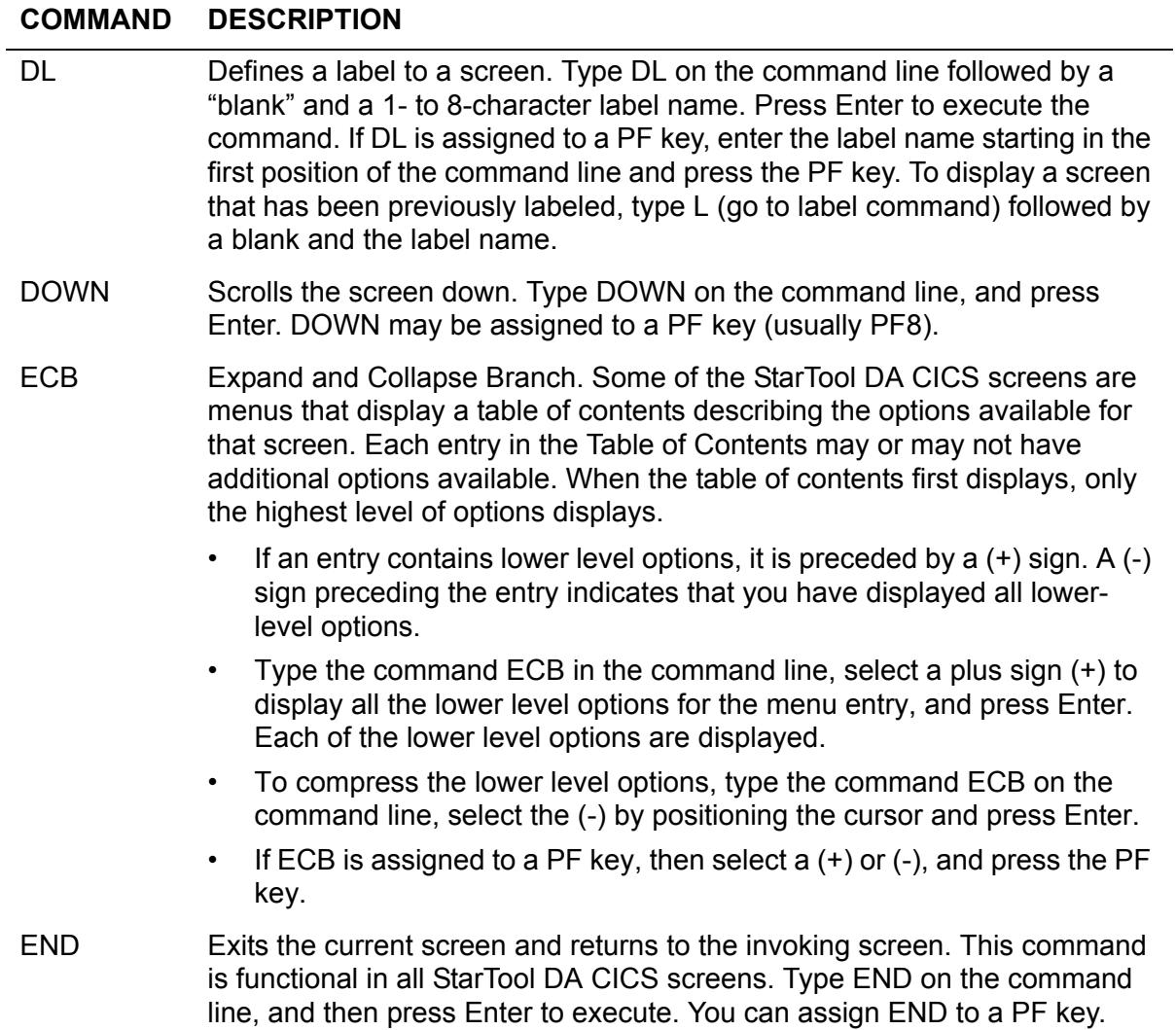

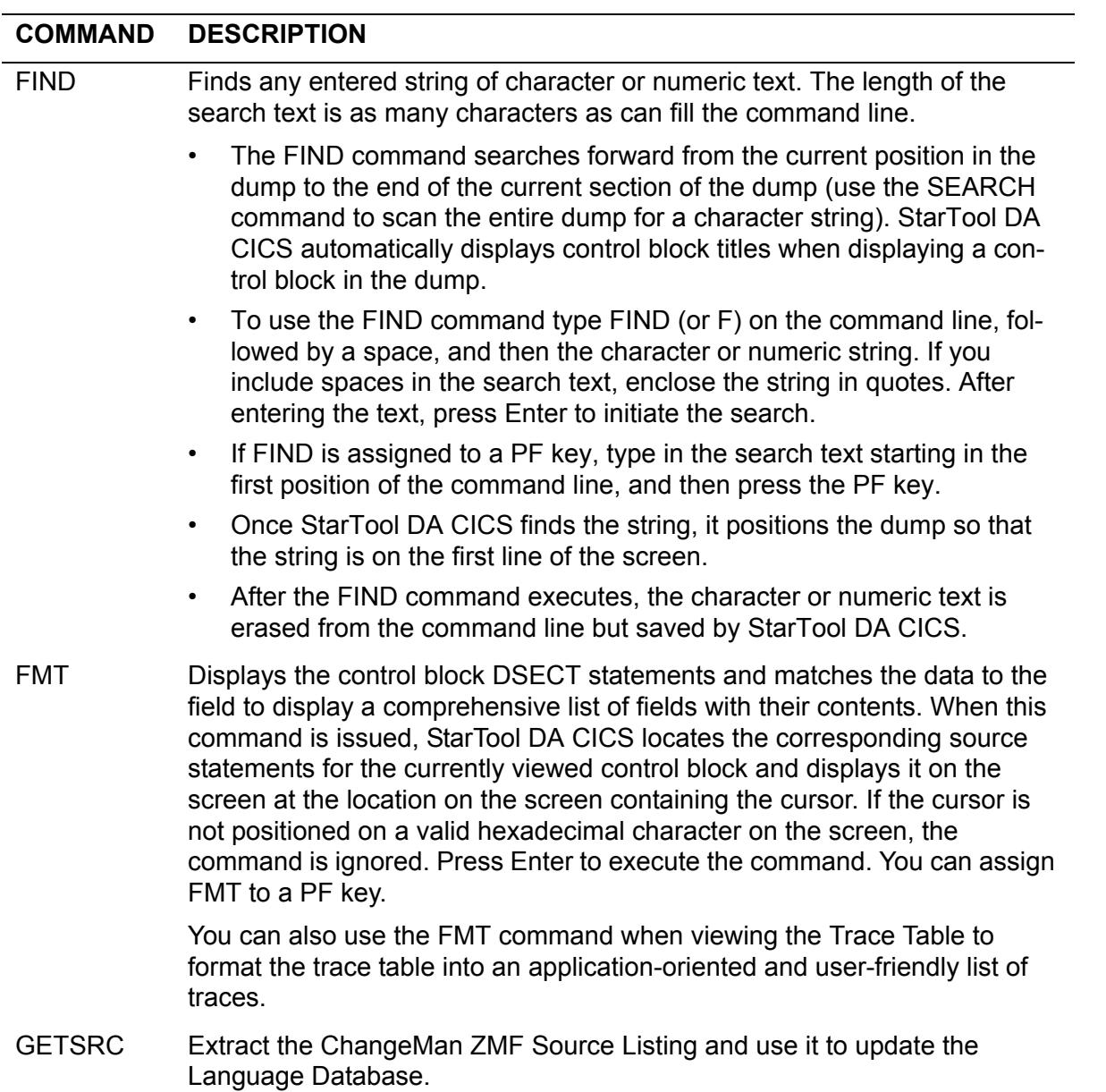

<span id="page-11-2"></span><span id="page-11-1"></span><span id="page-11-0"></span>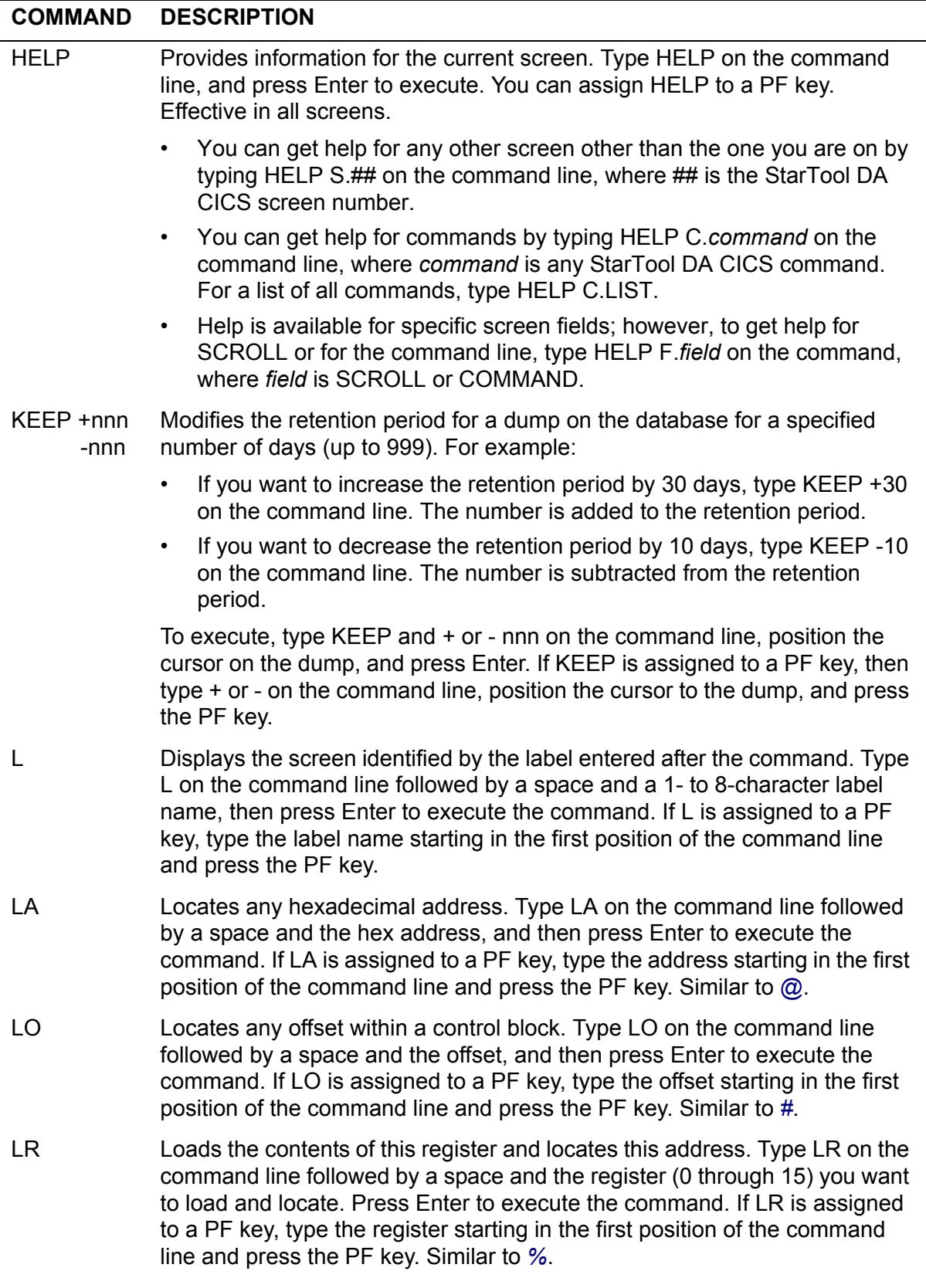

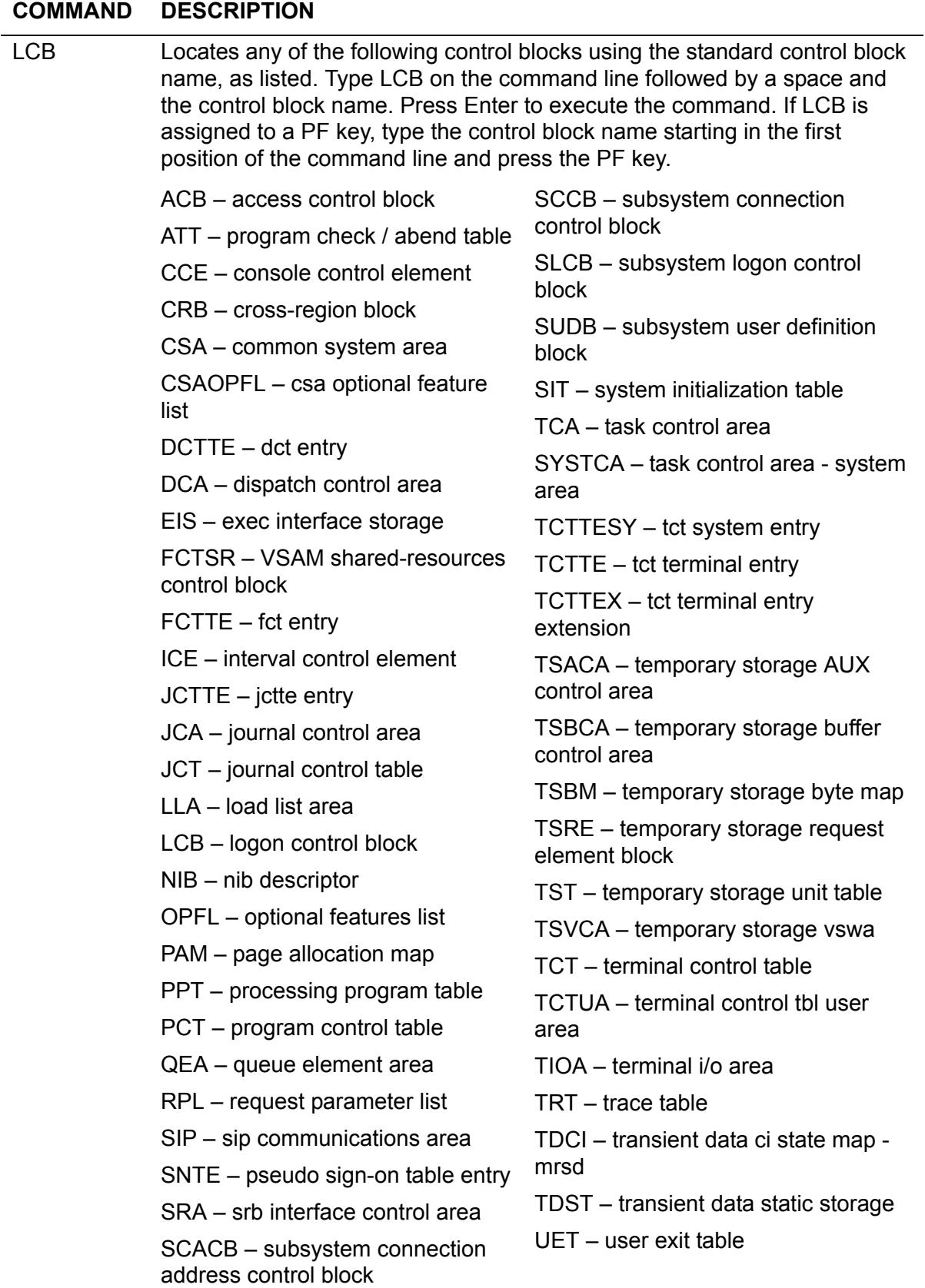

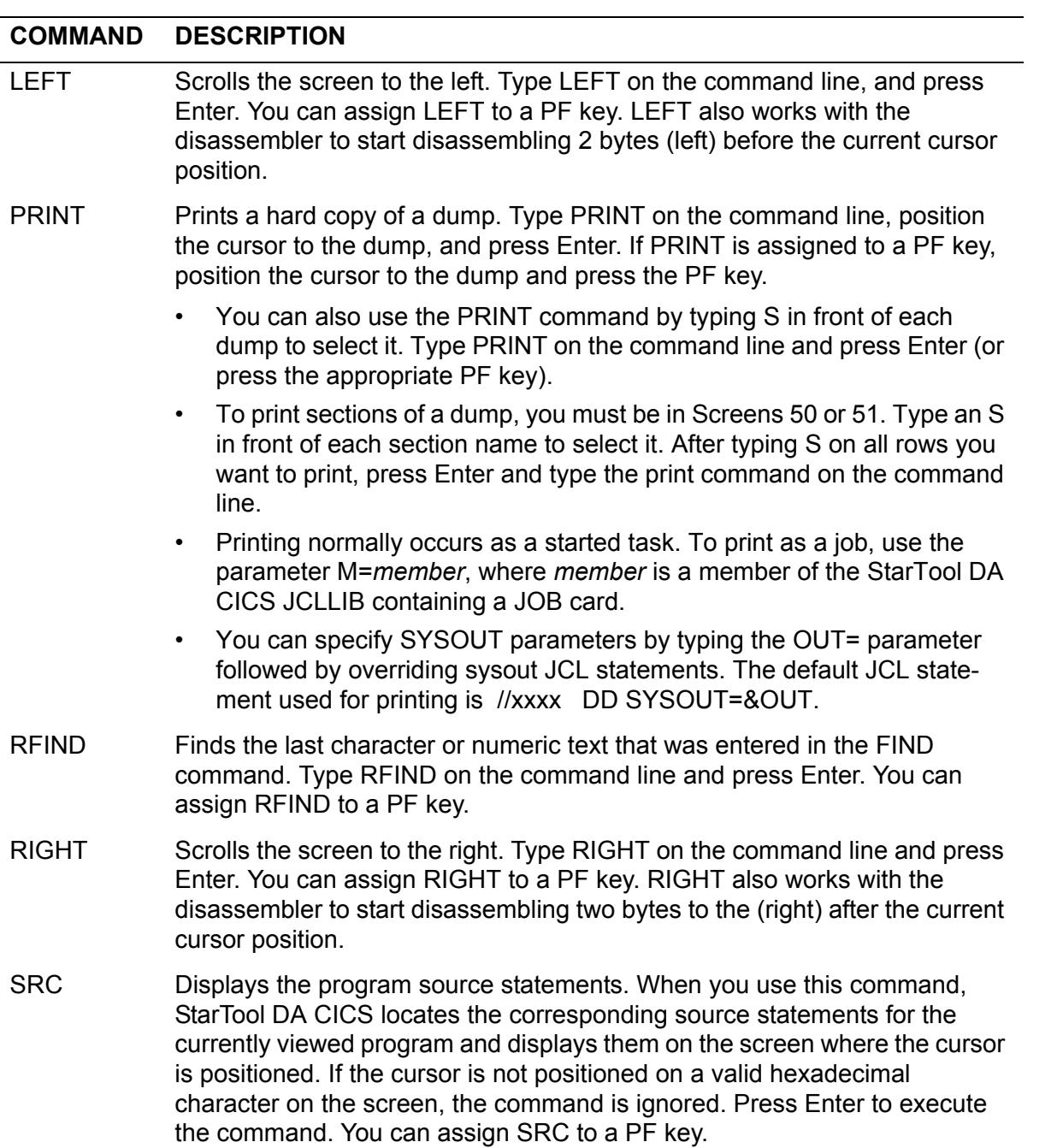

### **COMMAND DESCRIPTION**

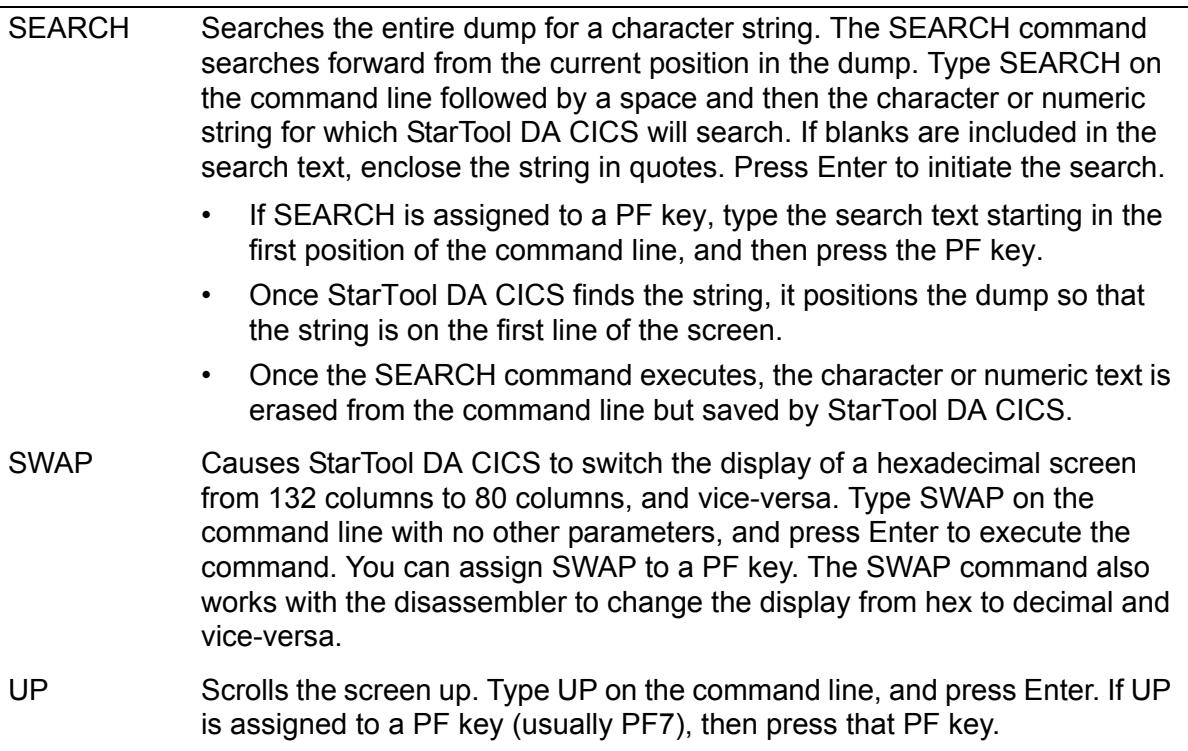

*Training Guide*